# *Quick Guide for DP-200M/Clinical*

*(USB and Bluetooth compatible)*

*Congratulations, and thanks for choosing the PC based DynaPulse 200M/Clinical (DP-200M) non-invasive blood pressure monitoring and recording system.*

## *Part I. Blood Pressure Measurement*

## **Before you start installing DP-200M/Clinical hardware and software, please check and make sure you have following items ready:**

- USB/Bluetooth DP-200M/Clinical monitor
- USB communication cable and Bluetooth dongle
- Blood Pressure cuff assembly (Include 3 adult-size cuffs)
- AC/DC adaptor, or optional 4 AA batteries (*Not included* in DP-200M package)
- DP-200M Clinical software for Windows CD (Include e-Manual User's guide)
- A PC with Windows operation system (Windows 2000, XP, Vista, Win-7 or win-8), and a USB communication port.

## **Getting ready with DP-200M/Clinical monitor and connect it to a PC:**

- Select a power source: Plug in the supplied AC/DC adaptor (110 Volts AC in USA), or install 4 AA batteries into the battery compartment.
- Connect Cuff assembly to DP-200M (Use appropriate size cuff for each patient.)
- Connect USB cable, one end to DP-200M and the other end to PC's USB port (Make sure to install the *USB driver* for Windows System.)

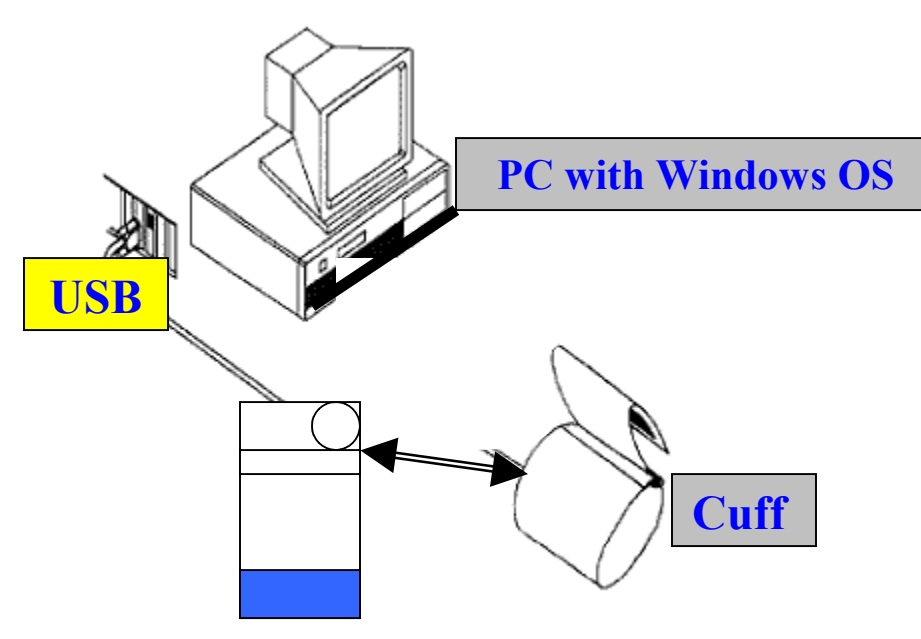

*Equipment Layout – Shown a Bluetooth DP-200M/Clinical monitor (battery operation) connected with a cuff assembly and to a PC's USB communication port* 

## **Install DP-200M/Clinical software (a CD or DVD/CD drive is required):**

- Insert DP-200M/Clinical software CD to CD/DVD drive and closed
- Following the on-screen instruction, select correct Window version to install USB driver and DP-200M/Clinical software for blood pressure measurement. When use Bluetooth (built-in or dongle), paring is required.
- *Note:* Bluetooth pairing use code "0000" and select available COM 1 through COM15 for Outgoing port. First-time installation of DP-200M software, an automatic COM check window will appear, click "Continue" to find and select an available COM port.
- A complete e-Manual, Manual or UsersManual file, is included in the DP-200M/Clinical CD. Use MS Word and/or PDF reader to open the e-manual file provided in the CD. You may print out a copy for future reference. This manual provides detail instructions of using/operating and the features of DP-200M/Clinical (the Pathway features).
- Install Java Plug-in software for access to www.dynapulse.com web site and DynaPulse Analysis Center (DAC) server for hemodynamic analysis. (Optional service available to DP-200M/Clinical user with active DAC account only. Contact us for more information.)

### **Ready and getting start with a blood pressure measurement:**

 Go to "Patient" in Main Menu, select "Add" (for first time or a new user), and input patient's Name and ID.

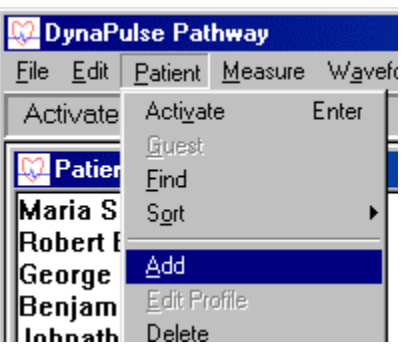

 Go to "Measure" in Main Menu, select "Start" and following the on-screen instructions to put on the cuff and pump up pressure and perform a blood pressure measurement. (For automatic multiple BP measurements, select "**Cycle**" to set interval and the total numbers of measurements.)

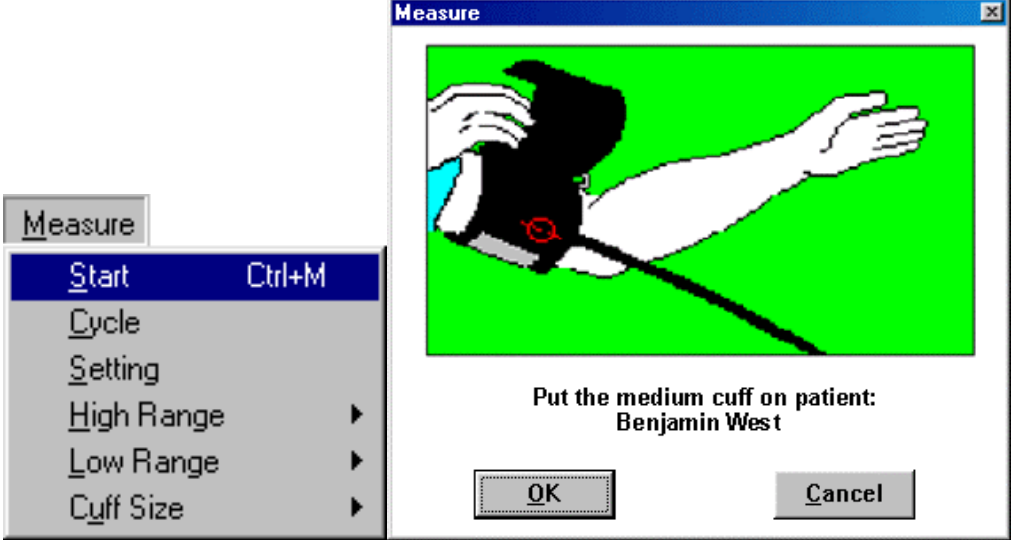

 A successful measurement will display the measured Systolic, Diastolic, Heart Rate and Pulse waveform, etc.. To keep this measurement, go to "File" and select "Save". You may enter comments, such as before or after lunch, for this measurement.

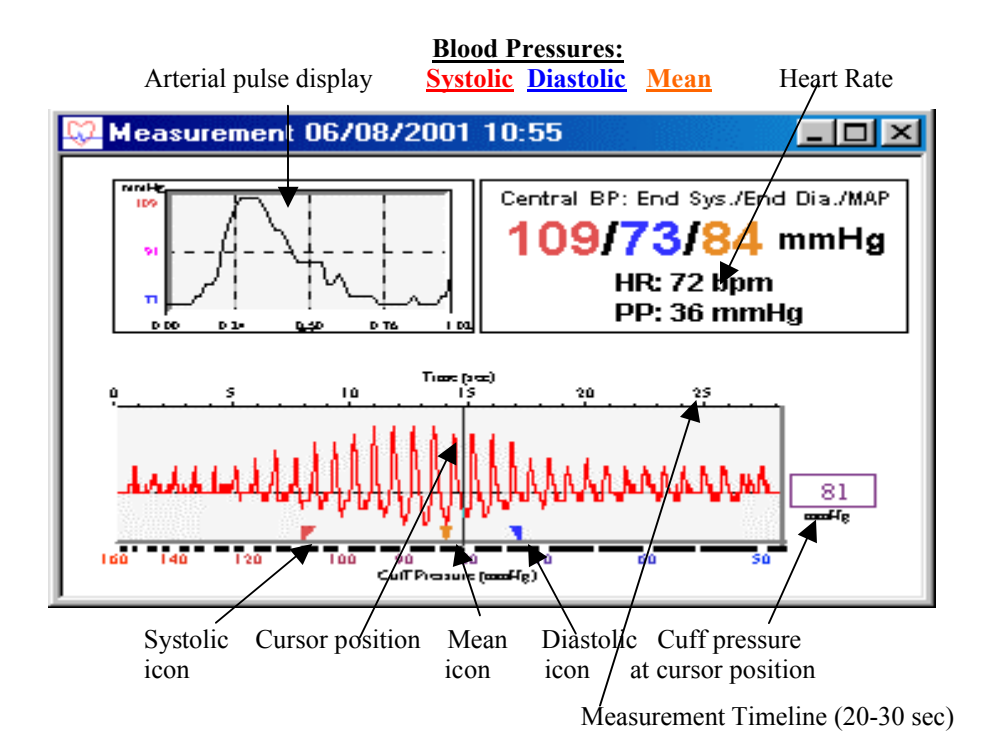

• If an ERROR window appears, following the instruction, go to Measure" and adjusting the High or Low Range settings accordingly. Click "Start" to start another measurement.

### **Other features for reviewing the recorded blood pressure data:**

- The Trend Display and Analysis Go to "Options" and select "Show Trend Window", a histogram display of previously recorded blood pressure data will be shown. Select "Analysis" to perform a statistic analysis.
- Go to "Record" in Main Menu and select "Personal Info", would allow you to input and record, or edit general personal information.
- Go to "Record" in Main Menu and select "Record Table", a tabulated display of previously recorded blood pressure measurement data will be displayed.
- For other advanced features, please read User's Manual in provided Software CD.

### *Note for DP-200M Clinical owner and existing and registered users:*

- When you open the DP-200M Clinical software, a "Patient List" window will display with default "Activated Patient" as "*Guest*". Blood pressure measurement *CANNOT* be saved for the Guest!
- Find a patient name from the Patient List and double click to select it.
- Perform blood pressure measurement as described above.

*Note for Windows Vista, 7 and 8 users: If DynaPulse program doesn't run correctly, use the Program Compatibility Wizard to change the compatibility settings, or set DynaPulse program in Properties\Compatibility, via right click the mouse button on DynaPulse program icon, and check/select Compatibility Mode "Run this program in Compatibility mode for Windows XP (Service Pack 2)" to resolve the issues.*

## *Part II. DynaPulse online Hemodynamic Analysis*

*Note:* A current and activated DAC (DynaPulse Analysis Center) account is required for uploading DP-200M/Clinical data and performing DynaPulse online hemodynamic analysis. Please contact us at www.dynapulse.com or call (760) 842-8224 for more information.

## **Acquire DynaPulse Blood Pressure Data:**

 **Make sure DP-200M/Clinical is working properly, do a BP measurement and save the data as described in Part I for a selected Patient.** *(If this patient has had BP already been measured and saved in DP-5200A/Pathway program, go to next step.)*

## **Register a patient and login to DAC/clinical server:**

- 1. Make sure your *PC is online, Java Plug-in wais installed*, and Pathway software is open and a patient is added (new patient) and selected.
- 2. From Main menu, click on **DAC > Analysis**
- 3. Check "**cDAC.PulseMetric.com**" is selected, fill in your DAC account's "**User Name**" and "**Password**" and click "**Login"**
- 4. Select and click on a Patient Name
- 5. Click on **Profile** and input/edit patient profile information (*Items with \* must be entered*)
- 6. Click **Update Server >OK** and **Update Local > OK** and **Close**

## **Upload or Transmit Patient's new Data for Hemodynamic Analysis:**

- 1. Following the above "*Register a patient and login to DAC…*" steps 1-4, check the patient has his/her "*Registered*" box marked "*Yes*".
- 2. Click on "**Upload Data**" (Wait for a message reporting success to appear)
- 3. *View and Print Hymodynamic Report*: Now, the patient's DynaPulse BP data has been successfully uploaded to DAC server for hemodynamic analysis. Only the registered DAC account and its authorized user (provided with its User Name and Password) can review or print the patient's hemodynamic profile via Internet through www.dynapulse.com and login to cDAC as described above.

*Note*: DynaPulse hemodynamic analysis applies the proprietary Pulse Dynamics methodology of SS Chio's invention. It analyzes the pulsation signal obtained from a cuff during routine blood pressure measuring cycle, from supra-systolic to sub-diastolic. Severe arrhythmia (irregular pulses) and/or artifacts due to arm movement, miss place of a cuff, etc., which affects the accuracy of blood pressure measurement and provides abnormal pulse waveform can result with ERROR or No hemodynamic parameters calculated. For further information and references on clinical studies and publications, please check our web site www.dynapulse.com or contact us.

## *Part III. DynaPulse Android App Quick Guide*

#### **Download DynaPulse App from Google Play** at

https://play.google.com/store/apps/details?id=com.dynapulse&feature=nav\_result#?t=W251bGwsMSwxLDMsImNvbS5k eW5hcHVsc2UiXQ...

### **Install DynaPulse App and Run on an Android based Smart-phone or Tablet (App compatible with Android 2.3 or higher)**

#### **Set up and pairing Bluetooth:**

1. Always use the Android smart device Bluetooth Set Up feature to initiate and pairing with Bluetooth DynaPulse monitor. The code for paring DynaPulse monitor is "0000".

2. For some smart device, users may also pair it from DynaPulse App by:

a) Select and press "Bluetooth setup" button in DynaPulse App Main screen.

b) Turn ON the BT-DynaPulse monitor, and Press "Scan" in DynaPulse Bluetooth setup page. When found, "Serial Port Device" (or "Unknown" at first time) will be displayed.

c) Select the showed "Serial Port Device" or "Unknown", and it will go back to the DynaPulse App Main screen. The Bluetooth is paired and ready to use.

#### **To START a blood pressure (BP) measurement:**

Press "START" button to begin a BP measurement. If failed, try again. Press "STOP" to stop if needed.

#### **BP measurement result display:**

A successful BP measurement, when completed, readings of Systolic/Diastolic and Heart Rate will be displayed automatically with JNC-7 Guideline BP Classifications.

#### **Save a BP measurement:**

In the BP result display screen, press "SAVE" to save the measurement data.

### **After BP data saved, use "Back" key to return to the App Main screen.**

#### **To Exit or Close the DynaPulse:**

**P**ress "Back" key from the Main screen will end the program and turn OFF the BT-DynaPulse monitor. Use "Home" key will exit the App but not end the program and turn OFF the monitor. When use batteries, always turn OFF the monitor to save power.

*NOTE: The BT-DP200M supports both Bluetooth and USB communication protocols. They allow original DynaPulse software installed in PC with Windows OS to run and measure BP. When using old DP200M software, it requires manually pump up the cuff pressure with "T" type cuff connector with pump ball. New version DynaPulse DP200M/Clinical software, with features of Pathway, has Auto-pump capability.*